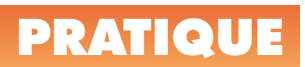

# **Contraintes et splines Inventor**

# **2008 et +**

#### **Capture des contraintes de concentricité**

**1.** Modéliser une plaque circulaire.

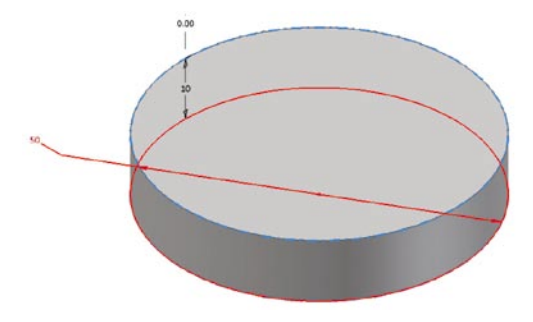

**2.** Créer une esquisse sur la face dessus.

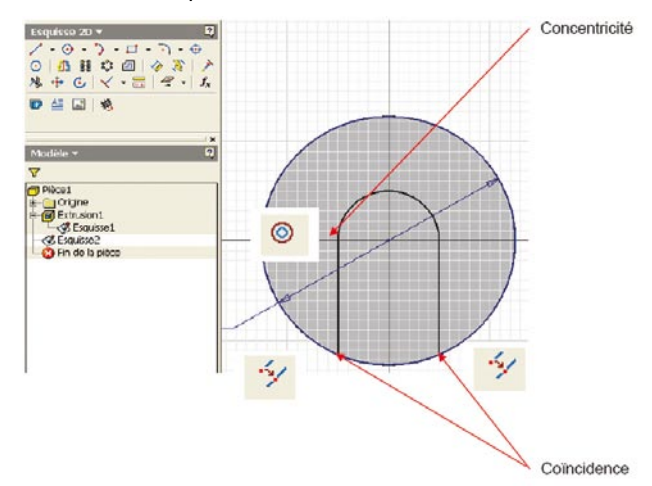

**3.** Céer des lignes en tenant compte des signes de contraintes *Coïncidence* et *Concentricité*.

#### **Contrainte par le milieu d'un élément**

**1.** Modéliser une plaque rectangulaire.

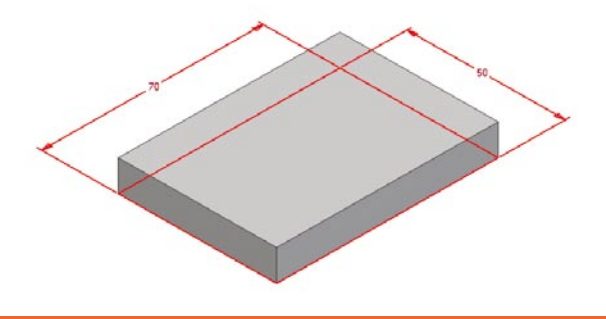

**2.** Créer une esquisse sur la face de dessus, dessiner un cercle de 20 mm sans positionnement exact.

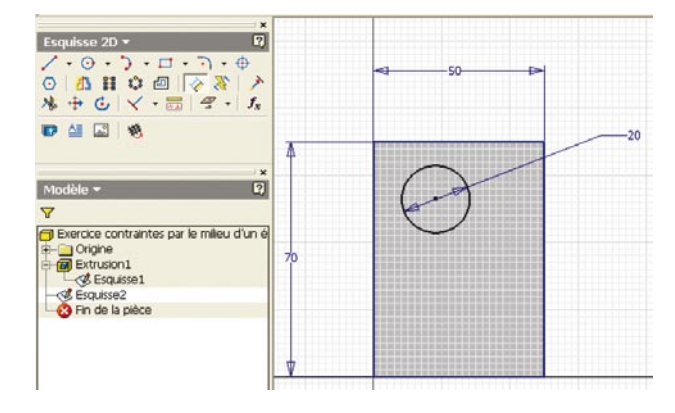

**3.** Sélectionner l'outils contrainte *Verticalité*, sélectionner le centre du cercle et le centre de la largeur de 50 mm (un point vert s'affiche).

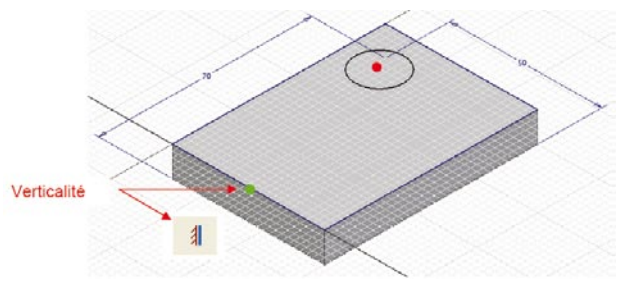

**4.** Faire de même pour la contrainte *Horizontalité*.

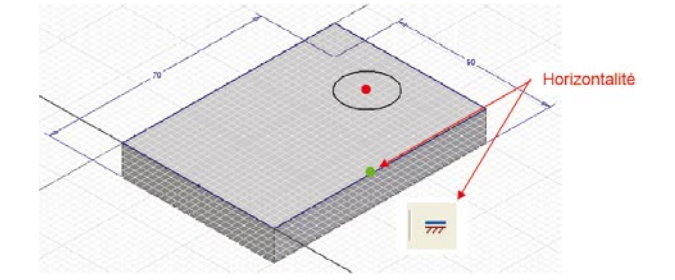

**5.** Le cercle est centré verticalement et horizontalement.

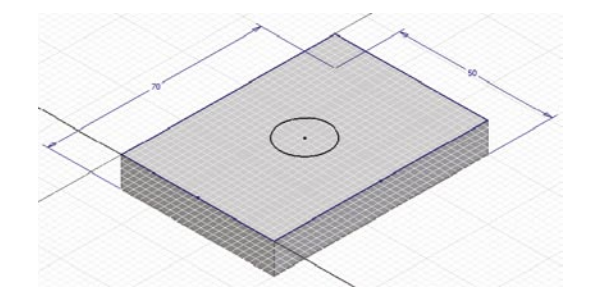

**Tutoriel provenant du site :** *www.ywinfo38.com*

#### **Création et modification de splines**

**1.** Créer un modèle selon l'image ci-dessous.

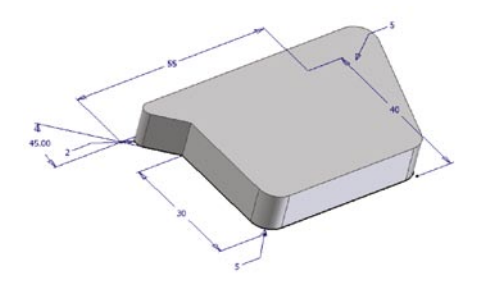

**2.** Créer une esquisse sur la face de dessus, puis créer une spline approximative.

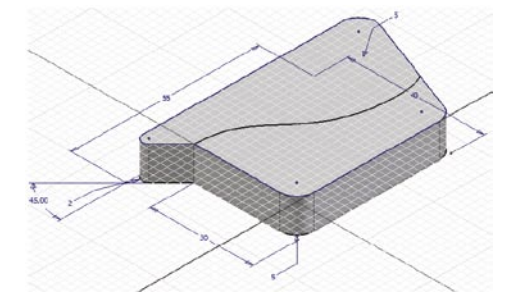

**3.** Sélectionner la spline avec le bouton droit de la souris et cliquer sur *Modifier la spline*, sélectionner *Poignée*.

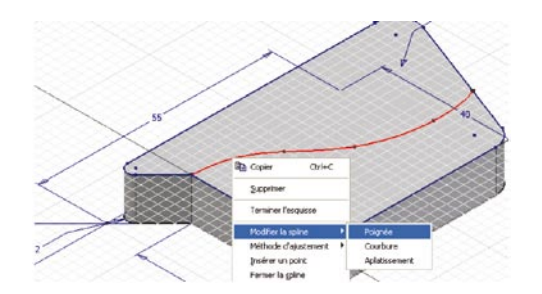

**4.** Sélectionner la contrainte *Colinéarité* et cliquer sur la partie de la spline mise en évidence et la droite avec laquelle on désire une colinéarité.

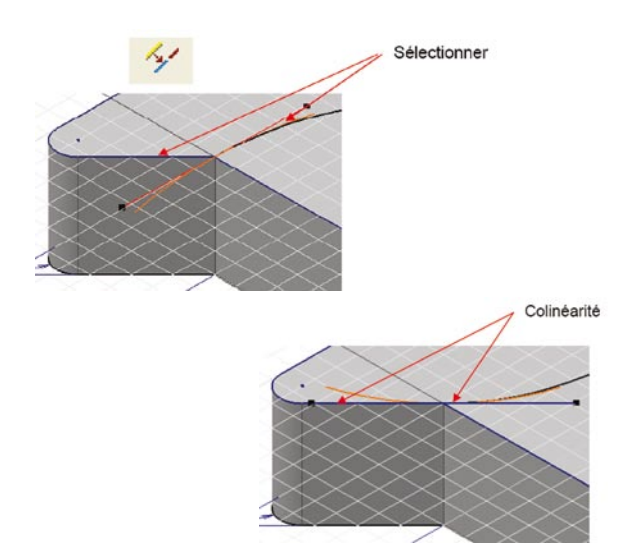

**5.** Sélectionner la contrainte **Perpendicularité** et cliquer sur la partie de la spline mise en évidence et la droite avec laquelle on désire une perpendicularité.

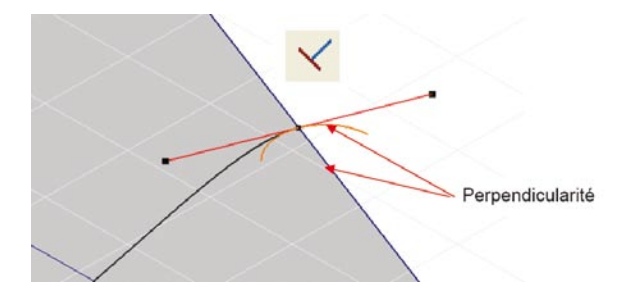

**6.** Sélectionner la spline avec le bouton droit de la souris et cliquer sur *Modifier la spline*, sélectionner *Courbure*. Modifier la position et les dimensions des courbes.

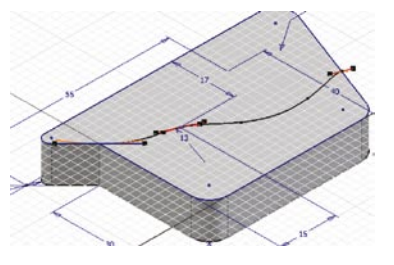

**7.** Sélectionner la spline avec le bouton droit de la souris et cliquer sur *Tension de la spline*, modifier la valeur de tension, ce qui lisse plus ou moins la spline.

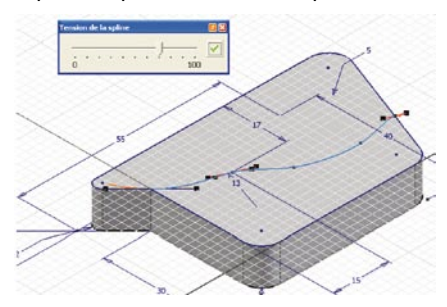

**8.** Sélectionner la spline avec le bouton droit de la souris et cliquer sur *Afficher la courbure*.

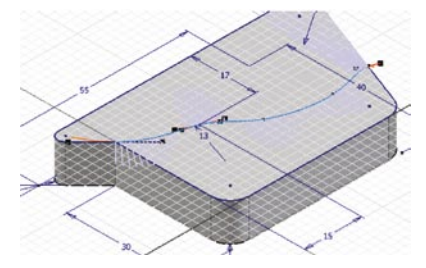

**9.** Créer une extrusion en cavité par rapport à la spline.

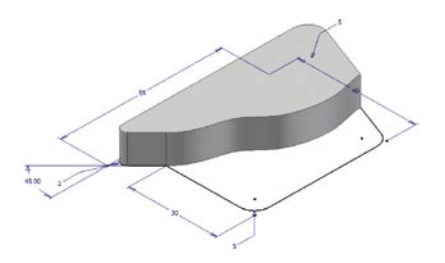

# **Création d'une face bombée en surfacique**

## **Inventor 2008 et +**

**1.** Modéliser la carrure avec les faces latérales plates.

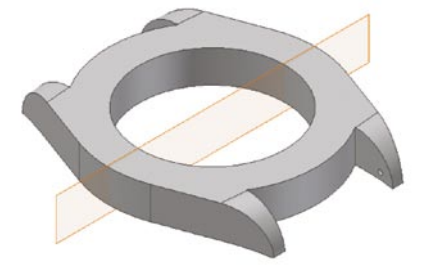

2. Avec la commande Suppression de face  $\mathbb{X}$ , supprimer les faces latérales.

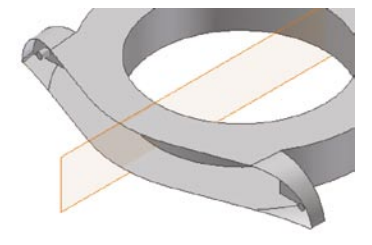

**3.** Créer des points de construction à l'intersection du plan de construction et les arêtes latérales de la boîte.

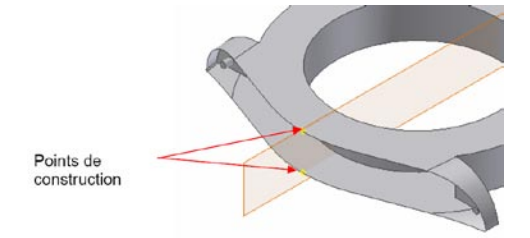

**4.** Créer une nouvelle esquisse par rapport au plan de construction, avec la commande « *Projeter la géométrie* », projeter les deux points de construction préalablement créés. Tracer un arc 3 points.

case *Courbes*, puis sélectionner de les arêtes, l'esquisse. Cliquer dans la case *Rails* et sélectionner les rails, cliquer sur *Ok*.

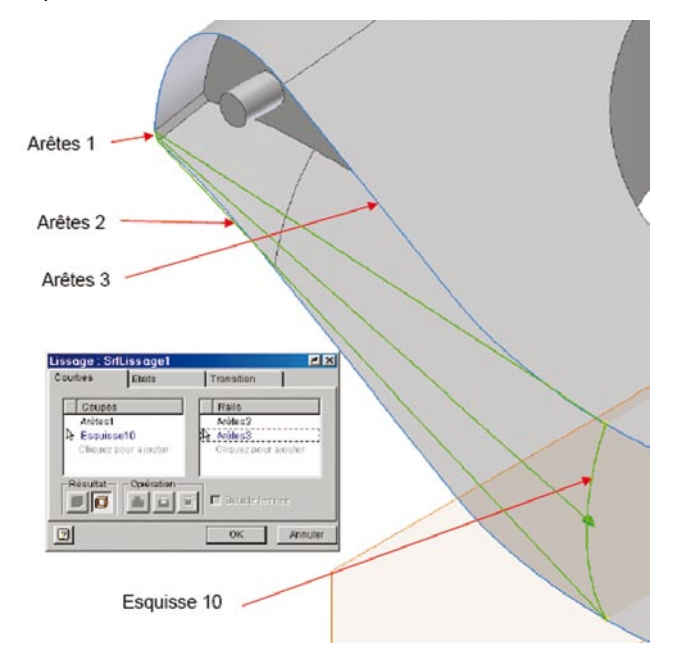

**6.** Faire de même pour l'autre partie de la face.

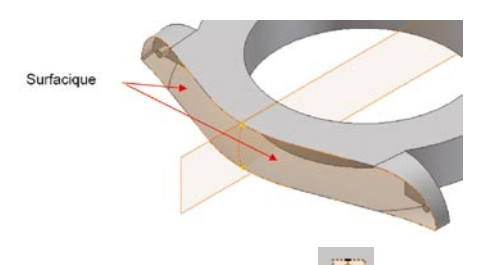

**7.** Avec la commande *Couture de surfaces*  $\Box$ , sélectionner les faces en surfacique et le solide pour recréer le solide, rendre invisible les surfaces en surfacique.

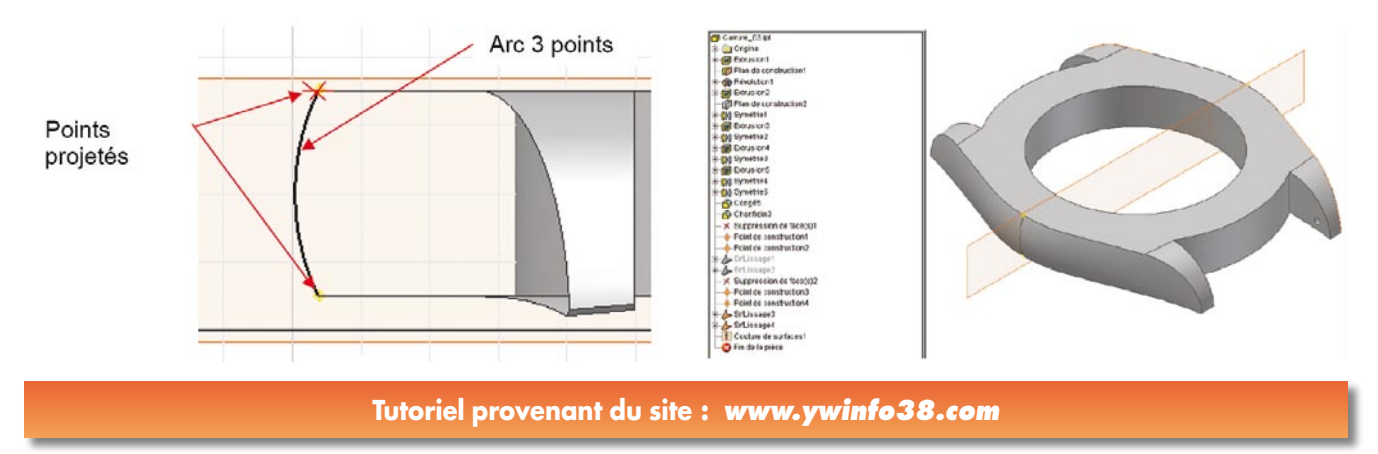

## **Création d'une came cloche**

### **Inventor 2006 et +**

**1.** Créer un volume cylindrique.

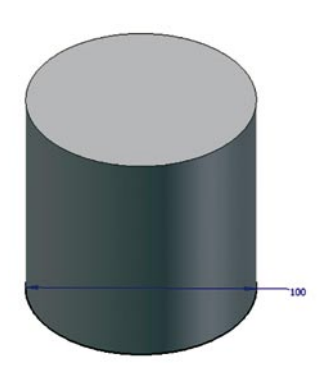

2. Avec la commande « Coque » **in Coque**, extruder la cloche.

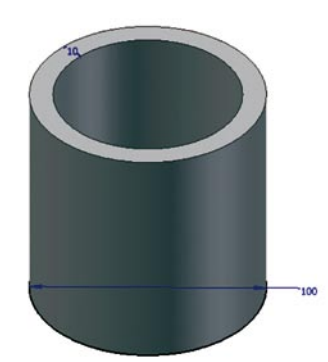

**3.** Créer un plan de construction tangent au diamètre.

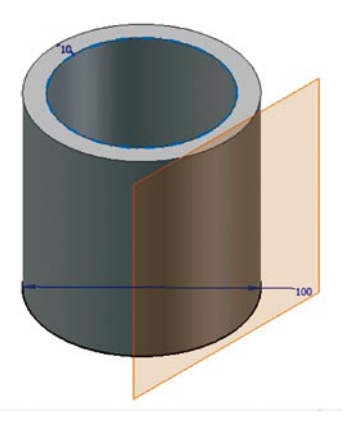

**Tutoriel provenant du site :**  *www.ywinfo38.com*

**4.** Créer une esquisse sur le plan de construction.

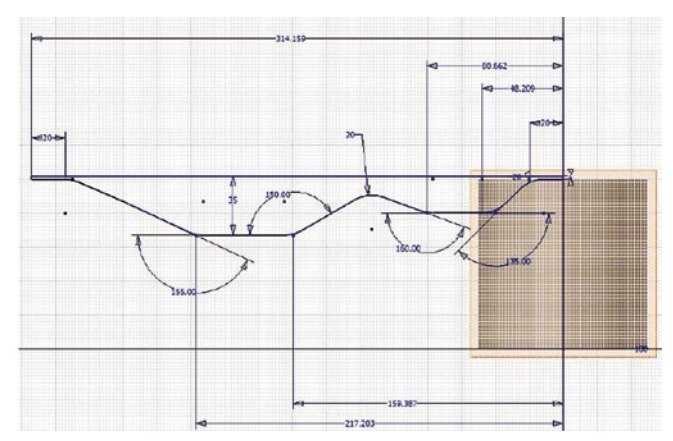

**Remarque** : la longueur de l'esquisse doit correspondre au diamètre extérieur de la cloche moins 1/10000 sinon cela ne passe pas (il ne faut pas que la longueur de l'esquisse corresponde exactement au diamètre de la cloche).

**5.** Graver en creux avec la commande *Gravure*

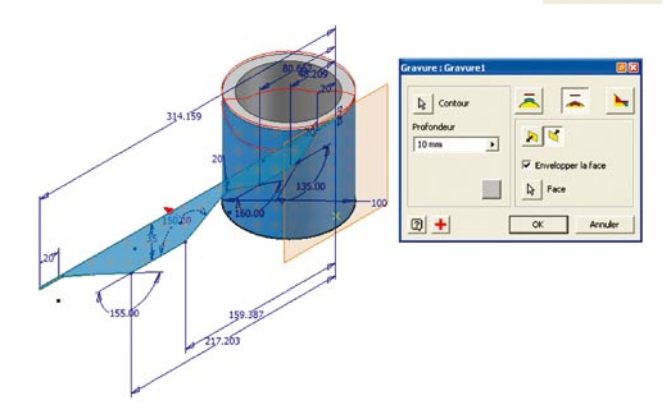

**6.** Saisir la profondeur qui doit être égale à l'épaisseur de la paroi, sélectionner la face extérieure de la cloche, sélectionner l'option « *Graver en creux à partir de la face* », cocher l'option « *Envelopper la face* », sélectionner l'orientation de la gravure (flèche rouge).

**7.** Cliquer sur Ok.

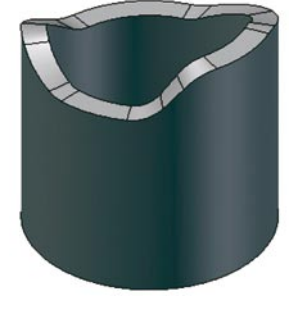

#### **Blocs dynamiques Utilisation de blocs dynamiques existants**

## **AutoCAD 2010**

**Comment faire pour insérer un bloc dans un dessin lorsque son point d'insertion ne se trouve pas à l'endroit souhaité ?** 

Voici quelques trucs et astuces pour aider à la prise en main des blocs dynamiques, et tout particulièrement comment utiliser des blocs dynamiques déjà créés. Observez votre palette d'outils. Si elle n'est pas ouverte, allez dans la barre de menus et sélectionnez « **Vue** », pour afficher le ruban Vue. Dans le panneau Palettes, vous avez la possibilité d'ouvrir et de fermer votre palette d'outils ou vos propriétés. Cliquez ici pour les activer ou les désactiver.

Une fois votre palette d'outils ouverte, développez-la et ancrez-la à l'emplacement souhaité. Vous pouvez y voir différents onglets correspondant à diverses disciplines de dessin. Par exemple, il y a un onglet d'architecture. Nous voulons utiliser certains de ces blocs dynamiques existants. L'« **éclair** » devant chaque bloc indique qu'il s'agit d'un bloc dynamique. Dans cette palette, vous trouverez des blocs dynamiques de portes, de fenêtres, etc. Sélectionnez le bloc de fenêtre en aluminium pour l'insérer dans votre dessin.

L'une des astuces d'aujourd'hui est la possibilité d'insérer un bloc à partir d'un point d'insertion différent de celui avec lequel il a été créé. Les blocs existent depuis très longtemps. Si vous utilisez AutoCAD depuis longtemps, vous devez sans doute disposer de bibliothèques entières de blocs. Lorsque vous créez un bloc, l'une des choses que vous définissez est son point d'insertion. Le point d'insertion est le point qui permet de faire glisser le bloc. Dans ce cas, il s'agit de l'angle inférieur gauche de la fenêtre. Si vous voulez insérer un bloc à partir d'un point d'insertion différent, c'est possible.

Regardez votre ligne de commande : vous verrez qu'elle affiche « **Indiquer le point d'insertion ou (Basepoint)** ». Le « **B** » de basepoint est en majuscule, ce qui signifie qu'il s'agit d'un raccourci clavier, je vais donc taper « **B** ». Vous pouvez constater que mon bloc est désormais placé sur l'écran et qu'il ne se déplace plus avec mes réticules. Il se place sur l'écran partout où je le souhaite. Il semble déjà presque inséré, mais si nous regardons à nouveau notre ligne de commande, elle affiche « **Indiquer le Basepoint** ». Je peux maintenant effectuer un accrochage sur n'importe quel point ou choisir un point quelconque du bloc comme point de base. Je vais donc effectuer un accrochage aux objets sur le point du milieu en bas de la fenêtre. Il devient désormais mon point de base pour la fenêtre.

Je pense que pour beaucoup d'entre vous, cette astuce est nouvelle. Je sais qu'il est courant d'insérer le bloc n'importe où sur l'écran puis de le déplacer à l'emplacement souhaité. Ce n'est qu'un moyen de plus de gagner du temps et d'être plus productif.

Continuons et insérez à présent le bloc n'importe où sur l'écran. Il a maintenant l'apparence d'un bloc normal. Mais si nous le sélectionnons, nous constatons quelques différences. Nous avons des poignées qui nous permettent de faire différentes choses. La forme de la poignée détermine les actions possibles. En fait, dans les blocs dynamiques, elles ne s'appellent plus « **poignées** », mais « **contrôles de paramètres** ».

En regardant les contrôles de paramètres, vous pouvez deviner à quoi sert exactement le bloc. Un triangle, par exemple, sert à modifier les dimensions linéaires du bloc, soit sa longueur. Sur le bloc de cet exemple, le coin inférieur gauche se présente sous la forme d'un carré d'un bleu plus foncé que les autres poignées/contrôles. C'est le point de contrôle du point de base. Chaque fois que vous avez une poignée de contrôle carrée, vous pouvez

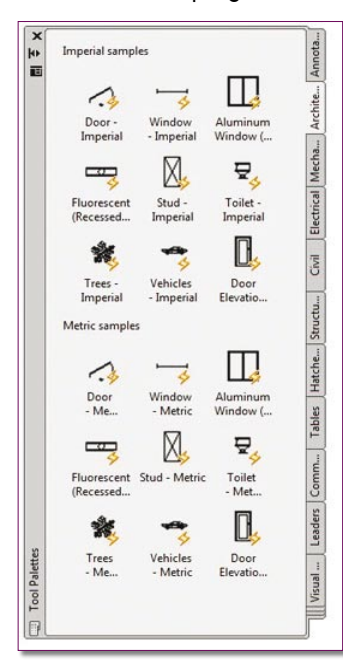

modifier un point d'emplacement. Si je clique sur ce point de contrôle, je peux faire glisser le bloc. Il s'agit en fait du point de base ou du point d'insertion du bloc. Maintenant, si je clique pour l'activer et que je place simplement le curseur au-dessus de la poignée, vous constatez qu'il m'indique que la largeur globale est de 91,4 cm. Cela s'appelle une « saisie dynami**que** ». Si vous regardez votre barre d'état, vous verrez une option nommée « **saisie dynamique** ».

Si elle est désactivée et que je place le curseur au-dessus d'une poignée de contrôle, la distance ne s'affiche pas.

Si je clique dessus pour activer la poignée, je peux voir des marques de graduation. Ces marques indiquent tous les points d'arrêt sur lesquels je peux placer ce bloc. Je peux le mettre à 30,5 cm, 61 cm, 79,2 cm, 91,4 cm, 109,7 cm, 121,9 cm, 140,2 cm et 152,4 cm. Aucune autre dimension ne me sera permise. Tapez une distance de 182,9 cm, (comme la saisie dynamique est activée, je peux directement la saisir sur l'écran). Maintenant, voir les propriétés du bloc pour vérifier la largeur de la fenêtre. Elle n'est pas de 182,9 cm mais de 152,4 cm. C'est parce que j'ai inséré le bloc avec une largeur prédéfinie maximale de 152,4 cm.

Vous pouvez définir n'importe quelle largeur pour le bloc. Mais dans ce cas précis, le nombre de ses paramètres est prédéfini, afin de faire appliquer les normes du bureau. D'autres que vous utiliseront souvent les blocs que vous créez et vous voulez être sûr qu'ils les utiliseront aux dimensions standard.

C'est l'un des avantages des blocs dynamiques. Dans les leçons précédentes, nous avons vu les diverses manières d'obtenir le même résultat… vous deviez mettre à l'échelle ou décomposer. Les blocs dynamiques sont très pratiques. Examinons quelques blocs dynamiques prédéfinis supplémentaires. Insérez le bloc de porte dans votre dessin. Si vous cliquez dessus, vous y trouvez différents points de contrôle de paramètres. Les flèches vous permettent d'inverser le bloc si vous souhaitez changer le sens d'ouverture de la porte. Il y a également un contrôle linéaire pour tenir compte de l'épaisseur de la paroi. Une liste déroulante permet de sélectionner les degrés d'ouverture de la porte. Nous pouvons l'ouvrir à 45 degrés, 90 degrés ou même la fermer.

Nous avons un bloc de broche auquel nous pouvons donner n'importe quelle taille standard. Nous avons des blocs dynamiques de véhicules que nous pouvons insérer. Encore une fois, si vous voulez modifier le point d'insertion, vous pouvez toujours taper « **B** » pour point de base, éventuellement effectuer un accrochage aux objets sur le quadrant du pneu et l'insérer dans le dessin. Si nous cliquons sur le bloc, nous avons un contrôle de recherche qui nous permet de modifier le type de la voiture et sa vue (de dessus, de profil, avant, arrière). Cela nous permet de n'avoir qu'un seul bloc et de l'utiliser de nombreuses manières différentes. Et dans notre palette d'outils, ce bloc unique nous suffit. Je n'ai pas besoin d'une palette entière de voitures avec des tailles, des formes et des vues différentes.

C'est également vrai pour les blocs d'annotation et de repère de coupe que vous pouvez utiliser dans votre dessin. Si vous insérez l'un de ces repères, vous verrez une poignée de contrôle en forme de cercle qui vous permet d'effectuer une rotation. Nous pouvons faire pivoter la section étiquetée selon l'angle qu'il nous faut. Ces blocs contiennent des attributs et peuvent être modifiés en double-cliquant dessus. Tous sont des blocs dynamiques très utiles que vous n'avez pas besoin de créer. Ils sont déjà prêts à l'emploi.

Il existe des blocs dynamiques permettant de dessiner des routes. Vous pouvez les insérer dans votre dessin et en modifier la longueur de façon dynamique. Vous pouvez alors insérer une intersection comme nous l'avons fait pour certains autres blocs. Nous avons des blocs de poutres en I, ainsi que des brides larges. Ils ont une table de recherche qui permet d'insérer des formes de toute taille. C'est très commode si vous dessinez le détail de pièces d'acier ou d'éléments d'architecture.